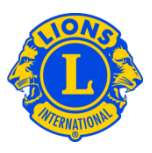

# **Frequently Asked Questions**

#### **Q: How do I change the sort order of the clubs?**

A: For the Region Chairperson, the sort order of the clubs on the My Region >> Clubs page can be changed by clicking the sort by ascending or the sort by descending arrow. Similarly, for the Zone Chairperson, the sort order of the clubs on the My Zone >> Clubs page can be changed by clicking the sort by ascending or the sort by descending arrow.

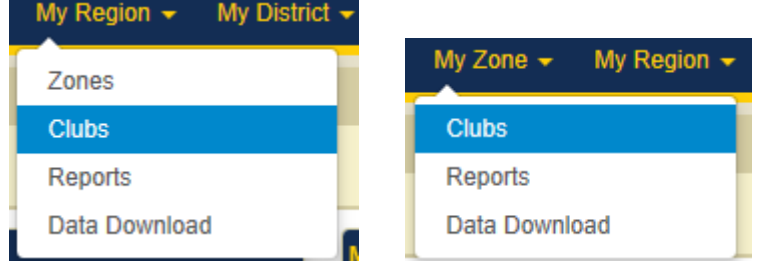

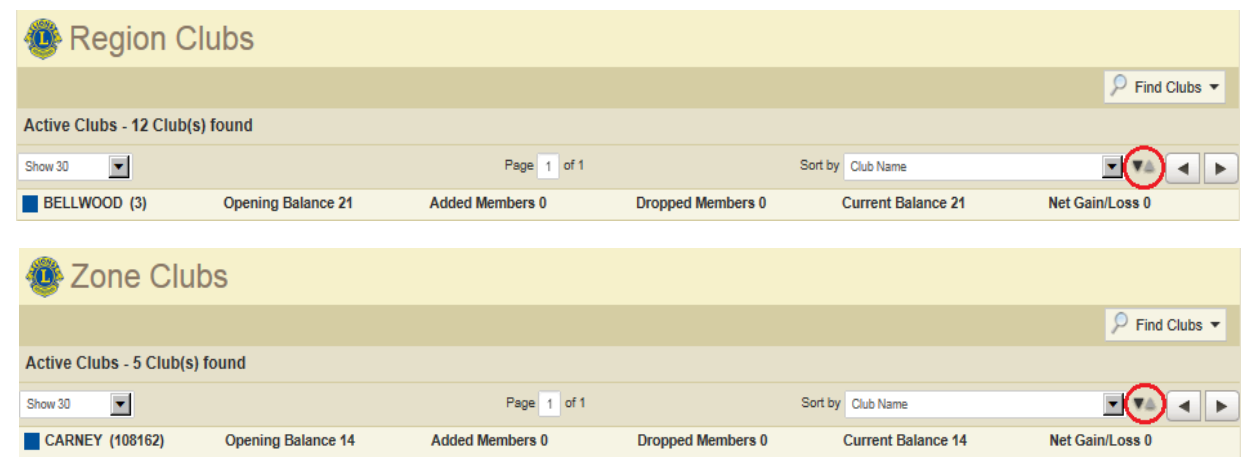

The sort criteria can be changed by clicking the sort by drop down list arrow.

# **Lions Clubs International MyLCI Club Viewing Frequently Asked Questions**

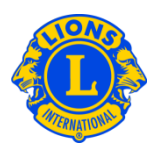

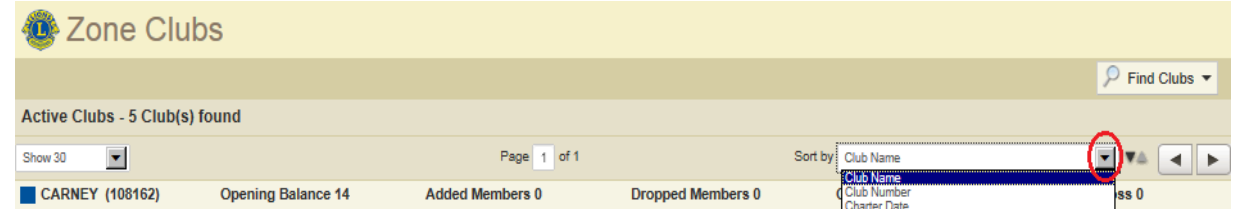

## **Q: How do I find a club's reporting history?**

A: A club's reporting history is available on both the Region Clubs and the Zone Clubs page. From the Find Clubs drop down list, select the Membership not reported link.

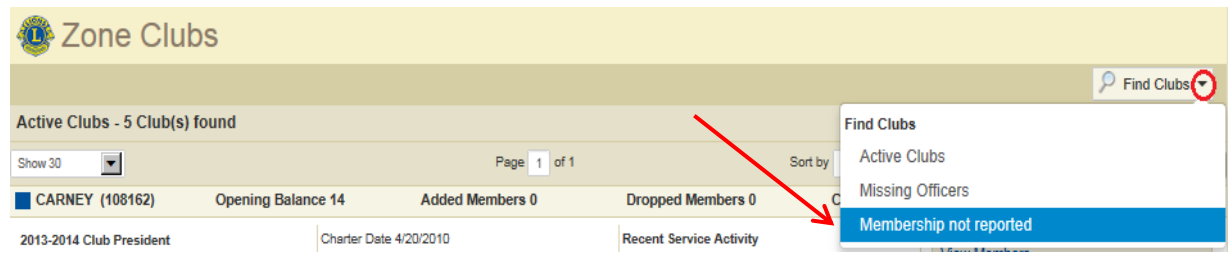

An individual club's reporting history is also available as a report. From the My Lions Club menu, select Reports. From the Reports page for the club, select the Club Monthly Reporting History report.

## **Q: How do I find clubs with missing officers?**

A: A list of missing officers is available on both the Region Clubs and the Zone Clubs page. From the Find Clubs drop down list, select the Missing Officers link.

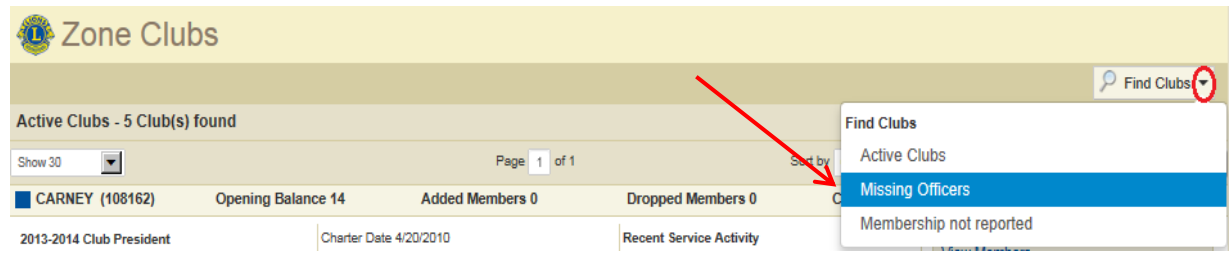

# **Q: How do I select a different club?**

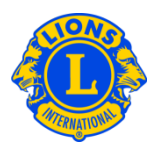

A: The My Lions Club menu is used to view information about a single club. To view information about a different club, click the Select a different club drop down arrow. From the drop down list, select the club.

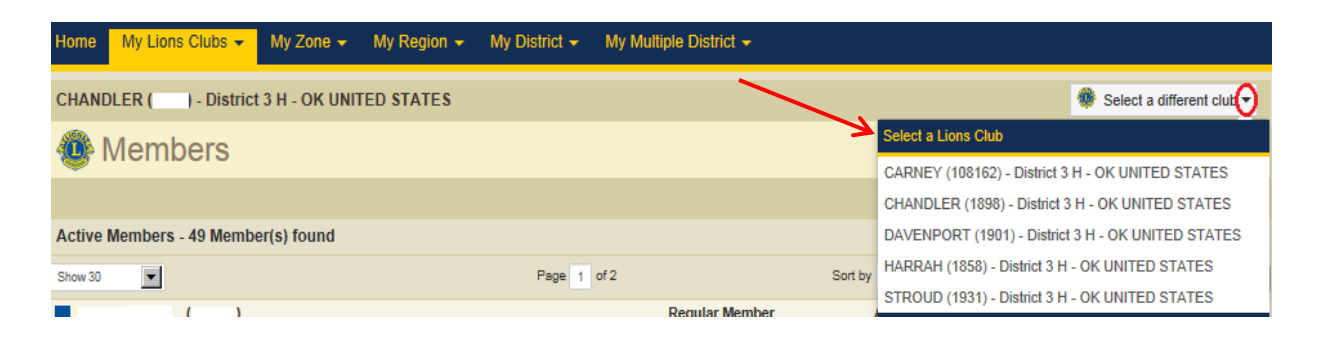

The sort criteria can be changed by clicking the Sort by drop down list arrow.

### **Q: How do I view a club's statement?**

A: The My Lions Club menu is used to view information about a single club. To view a club's statement, select Statement/Dues from the My Lions Club menu.

#### **Q: How do I view or print club reports?**

A: The My Lions Club menu is used to view information about a single club. To view a report for a club select Reports from the My Lions Club menu. From the Reports page for the club, select the report name. Then click the View/ Print button on the lower right side of the page. (For a club's Monthly Membership Report – Detail, you will need to specify the report year and month.) The report you selected will open in a new browser window. Use the browser print option to print the report. Click the browser back button to return to MyLCI.